## **Modify Your Shipping Address During Check Out**

## **Begin the Check Out Process**

- **.** Click on **Check Out** in the Shopping Cart Summary.
- **.** Or click on **Check Out** in the Shopping Cart page.

## **Progress Bar**

- **.** There can be up to 5 steps in the chee process depending on your account s and the content of your order.
	- Switch Opportunities
	- Product Accessories
	- Delivery Details
	- Payment Details
	- Review & Confirm
- You will be able to change the shipping address at the **Delivery Details** step.

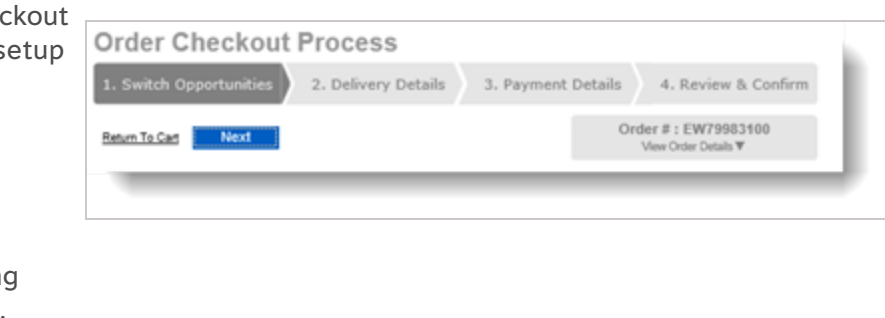

## **Delivery Details**

The **Delivery Details** screen appears for every order, but its content may vary depending on the items in your cart.

- <sup>l</sup> Your account's **Delivery Address** appears by default.
- You can modify the shipping address for an alternative one; however, note that a validation of the postal code will be performed and the latter must remain in the zone of the province of the previously selected ship-to account.
	- If the order is to be shipped in a different province, you will have to return to the shopping cart and select a ship-to account whose default address corresponds to the province in which you want the order to be delivered.

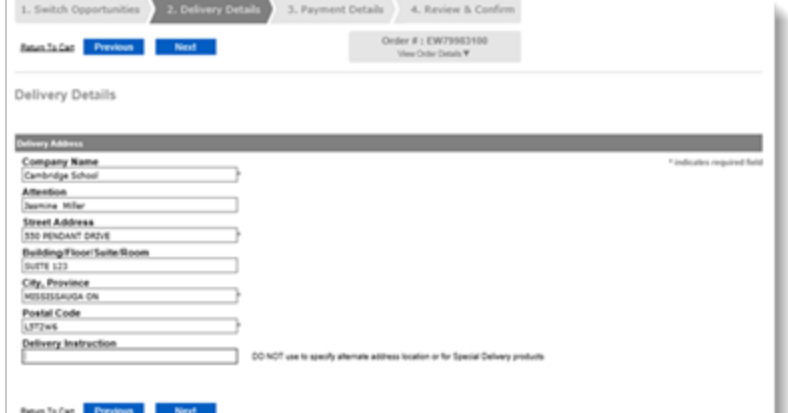

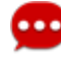

Remember to double check the shipping address in order to avoid delays in shipping your order.